# **KABEL/INTERFEJS DIAGNOSTYCZNY SAMOCHODOWY ELM 327 BLUETOOTH**

## MODEL: **KB3D**

# INSTRUKCJA UŻYTKOWANIA

#### **1. Informacje podstawowe**

**Jest to wysokiej klasy urządzenie. Dzięki interfejsowi bezprzewodowemu BLUETOOTH po podłączeniu go do Twojego PC będziesz mógł diagnozować auto w zakresie całej elektroniki.**

#### **Technologia:**

Profesjonalny interfejs do diagnostyki samochodów wyposażonych w złącze OBD2 od 1996 roku do 2010 łącznie z autami wyposażonymi w cyfrową linie CAN. Interfejs podłączany do komputera przez interfejs BLUETOOTH. Urządzenie jest wyposażone w diody sygnalizujące: zasilanie, OBD Tx/Rx, USB Tx/Rx. Urządzenie przeznaczone jest dla każdego właściciela samochodu oraz do małych i średnich warsztatów samochodowych. Urządzenie jest profesjonalnie zaprojektowane ale bardzo proste w obsłudze. ELM 327 umożliwia odczyt i kasowanie błędów DTC , podgląd wartości bieżących (LIVE DATA) i zmianę niektórych parametrów samochodu.

#### **Obsługuje protokoły:**

- J1850 PWM (41.6 kbaud)
- J1850 VPW (10.4 kbaud)
- ISO 9141-2 (5 baud init, 10.4 kbaud)
- ISO KWP (5 baud init, 10.4 kbaud)
- ISO KWP (fast init, 10.4 kbaud)
- ISO CAN (11 bit ID, 500 kbaud)
- ISO CAN (29 bit ID, 500 kbaud)
- ISO CAN (11 bit ID, 250 kbaud)
- ISO CAN (29 bit ID, 250 kbaud)

#### **Interfejs pozwala na:**

- Odczyt i kasowanie błędów OBD-II wszystkie protokoły
- Odczyt i kasowanie lampki CHECK ENGINE
- Monitorowanie parametrów pracy silnika w czasie rzeczywistym LIVE DATA
- Odczyt kodów oczekujących i charakterystycznych producenta
- Podgląd ZAMROZONYCH RAMEK FREEZE FRAMES
- Odczyt parametrów online
- Odczyt błędów według kodów
- Pomiar mocy silnika (KM)
- Pomiar parametrów takich jak czas od 0-100 km/h itd.
- Pozwala adaptować i korygować niektóre urządzenia w samochodzie: kąt wtrysku, przepustnica, regulacja obrotów i zapłonu, dawka wtrysku przy rozruchu, uchylenie EGR)
- Kodowanie pilotów
- Zmiana zapisanego przebiegu auta (w liczniku i w ECU

## **• Umożliwia diagnozowanie wszystkich systemów elektronicznych w samochodzie** (w

zależności od użytego oprogramowania)

#### **Współpracuje z oprogramowaniem diagnostycznym:**

- Scantool.net
- Polski Vag 4.9
- Engine Check
- GM Mode 22 Scan Tool by Terry
- OBD Gauge for PalmOS and Pocket PC by Dana Peters
- OBD Logger by Jonathan Senkerik
- OBD-II ScanMaster
- obd2crazy.com
- OBD2 Scantool by Ivan Andrzejewski
- OBDII for ELM322 by David Huffman
- pyOBD by Donour Sizemore
- RDDTC by Pete Calinski
- Real Scan by Brent Harris
- ScanTest for Pocket PC by Ivan Ganev
- wOBD by WDT
- easy OBD
- DigiMoto
- PCMSCAN (umożliwia m.in. pomiar mocy i czasow)
- i wieloma innymi darmowymi i płatnymi programami również w wersji PL

#### **Wymagania systemowe i sprzętowe:**

- Auto zgodne ze specyfikacja OBD2
- Gniazdo OBD2 w samochodzie
- Komputer/laptop z bluetooth
- Windows CE, 95, 98, Me, 2000, XP, Vista 32/64bit, 7 32/64bit, Mac

### **2. Instalacja i ustawienie sterownika interfejsu [na przykładzie Windows XP]**

1.Do instalacji potrzebujemy komputera z modułem bluetooth.

2.Trzeba pamiętać o sprawdzeniu czy inne urządzenia( np. komórki, radia samochodowe itd. ) nie mają włączonego modułu bluetooth, ponieważ mogą zakłócić poprawną pracę interfejsu elm327. 3.Podłączamy interfejs elm327 pod złącze diagnostyczne samochodu, oraz włączamy zapłon samochodu.

4.Na komputerze wchodzimy w start-panel sterowania-urządzenia bluetooth, otworzy się nam okienko.

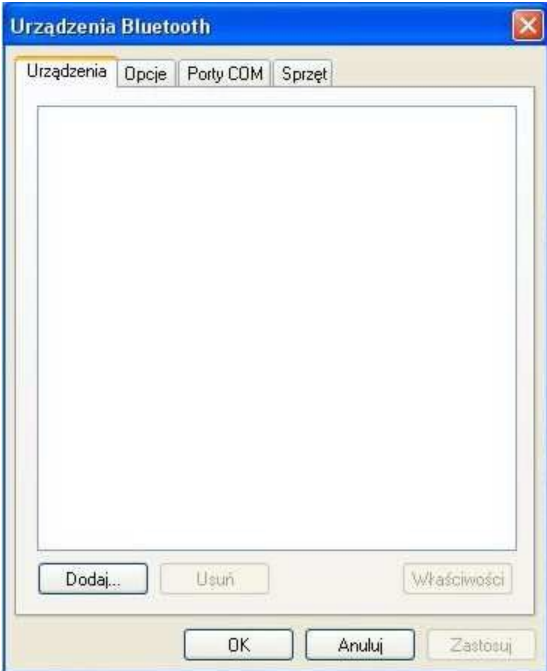

5.Klikamy na "Dodaj..."otworzy się nam okno dodawania urządzeń bluetooth, zaznaczamy "moje urządzenie jest ustawione i gotowe do znalezienia " i klikamy na "Dalej".

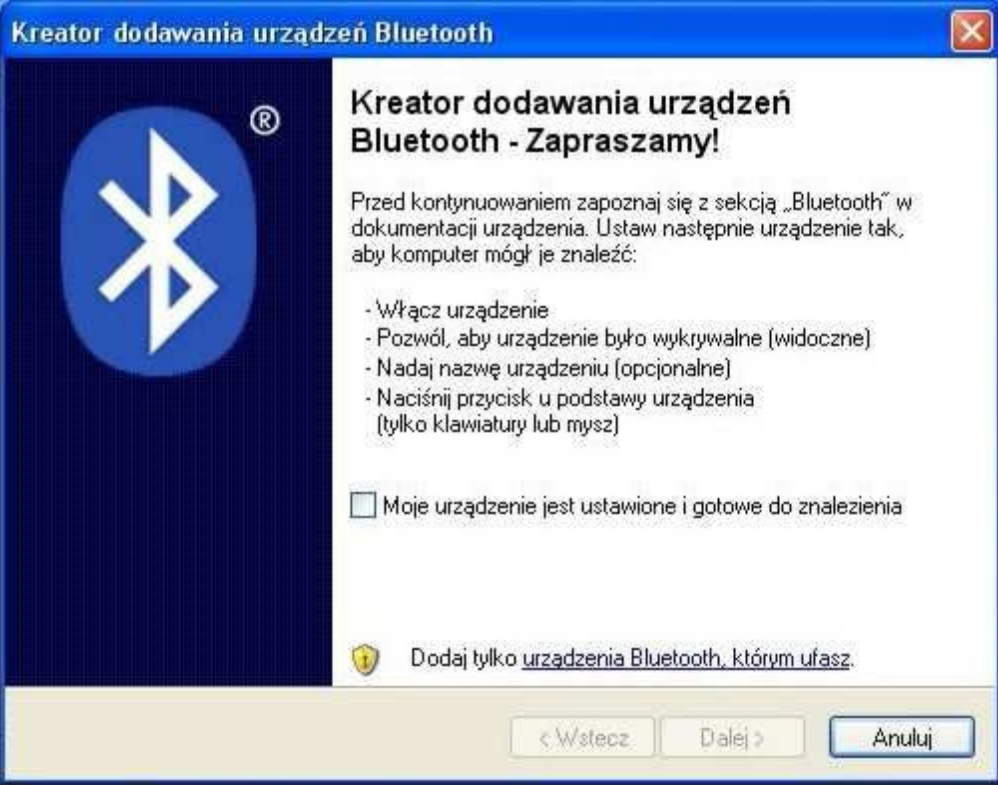

6.Otworzy się nam okienko z wyborem urządzeń które znaleziono, klikamy na urządzenie o nazwie "OBD2ECU" i na przycisk "Dalej".

7. W następnym okienku które nam się otworzy należy przypisać klucz dostępu, ustawiamy wszystko tak jak na poniższym obrazku. Jeśli pojawi się komunikat o nieprawidłowym kodzie, zamiast 1234 należy wpisać 0000.

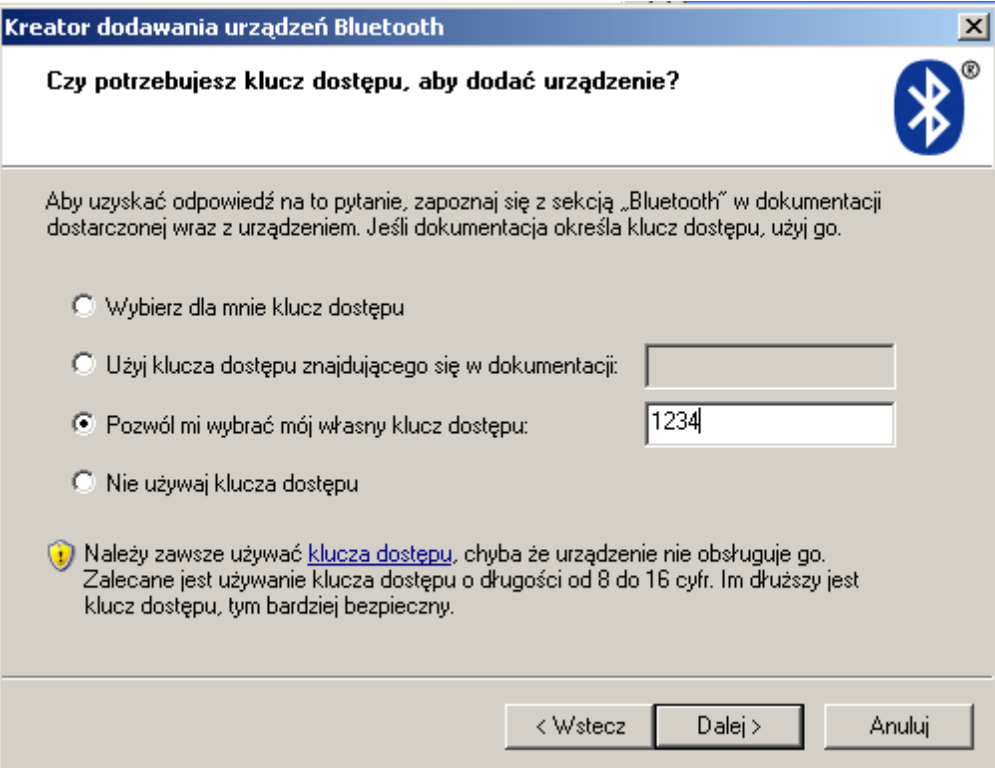

8.Na końcu dodawania urządzenia wyświetli nam się okno o kończeniu dodawania urządzeń wraz z portami com które zostały przypisane, port wychodzący oraz przychodzący należy jeszcze

skonfigurować do poprawnej pracy interfejsu. W tym celu zamykamy kreatora dodawania urządzeń bluetooth klikając na "zakończ"

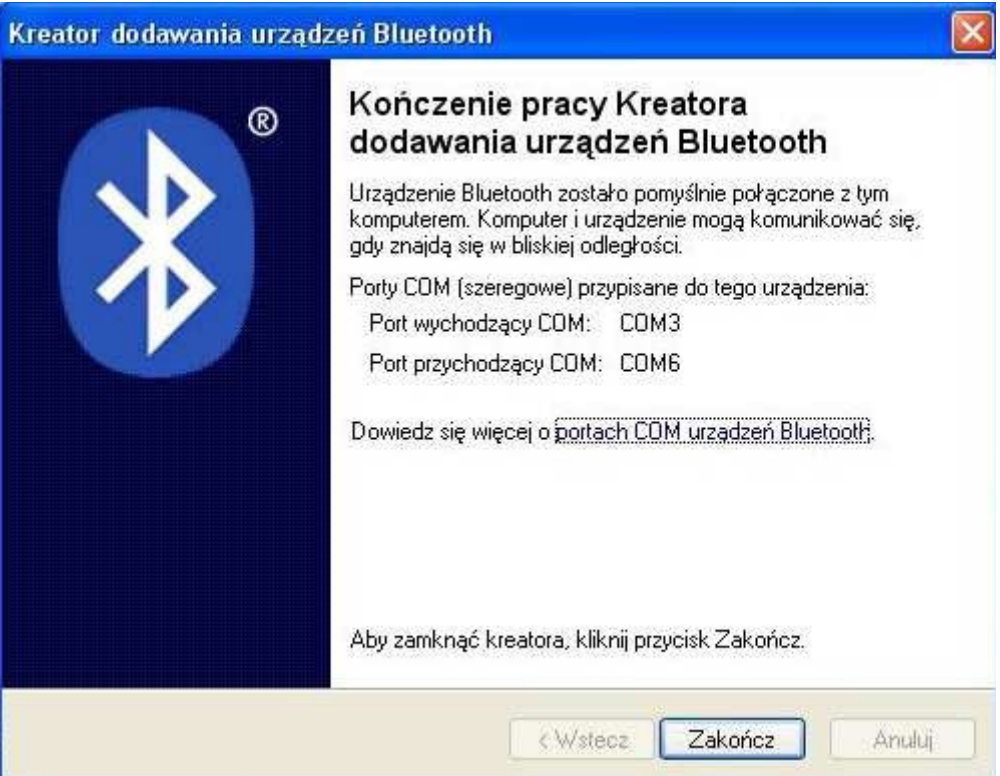

9.Otwieramy Start-panel sterowania-system-sprzęt-menadżer urządzeń aby odnaleźć:

- a) standardowy port szeregowy przez łącze bluetooth w grupie porty (COM i LPT)
- b) standardowy port szeregowy przez łącze bluetooth w grupie porty (COM i LPT)

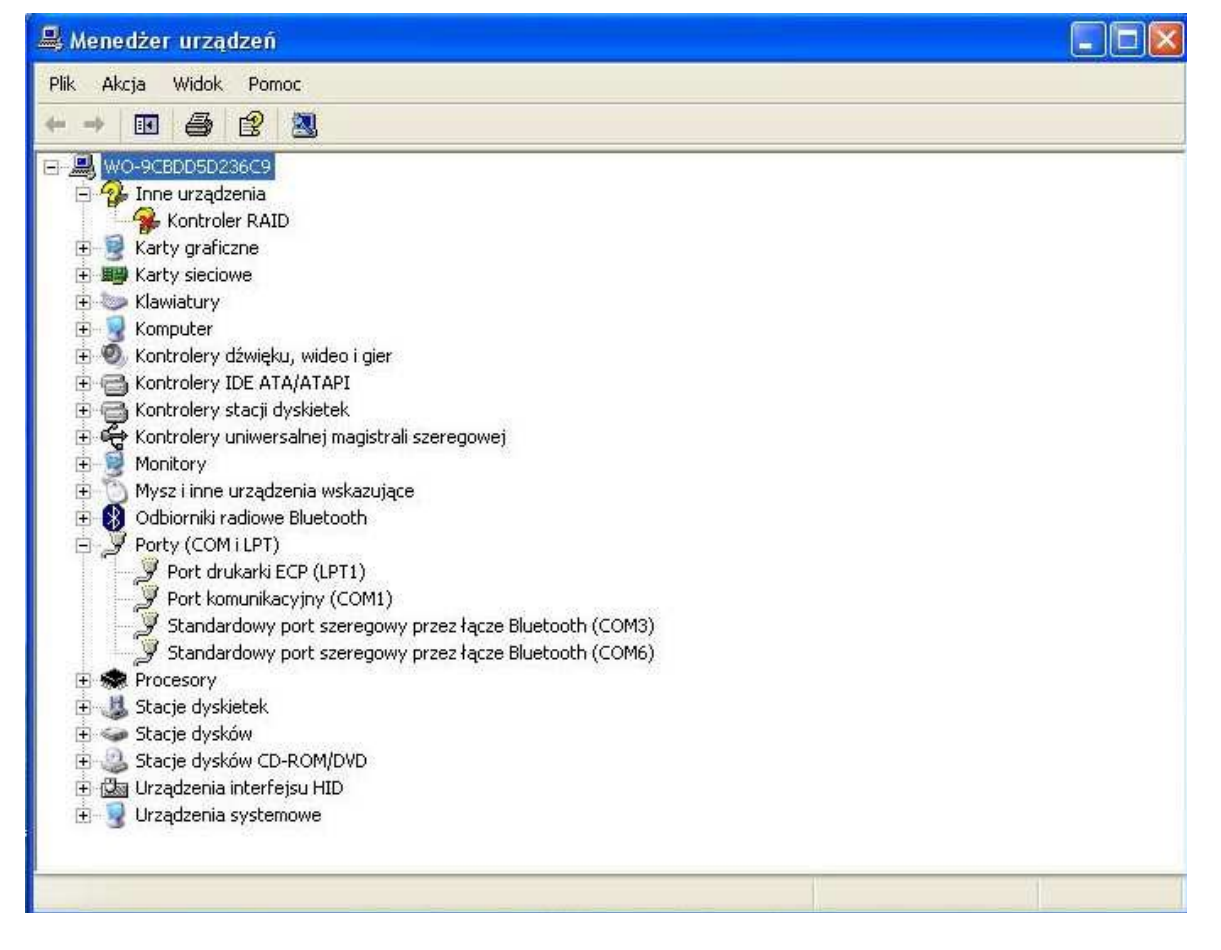

10.Wejdź osobno we właściwości tych urządzeń klikając prawym przyciskiem myszy , a następnie w zakładkę ustawienia portu, poprawne ustawienia to:

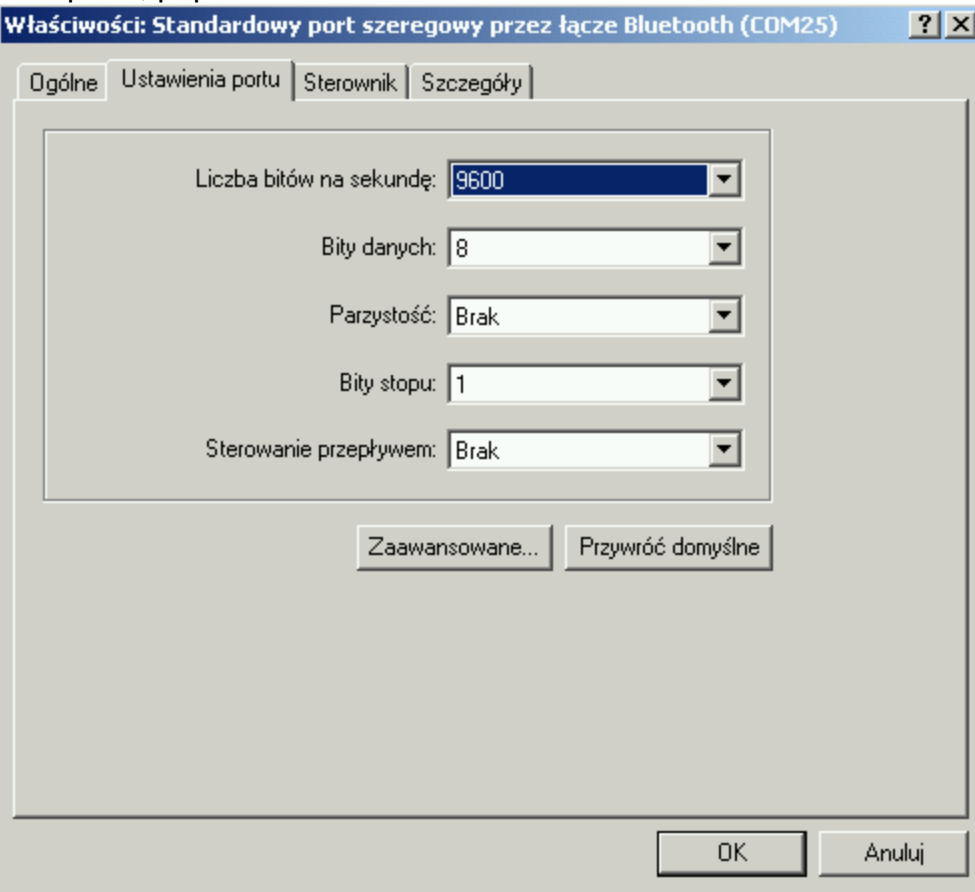

11.Wejdź w zaawansowane aby zmienić

a)numer portu

b)wielkość buforów transmisji i odbioru na minimum.

Numer portu musi mieścić się w granicach od 1 do 4, oraz nie można wybrać portu który jest już używany przez inne urządzenia.

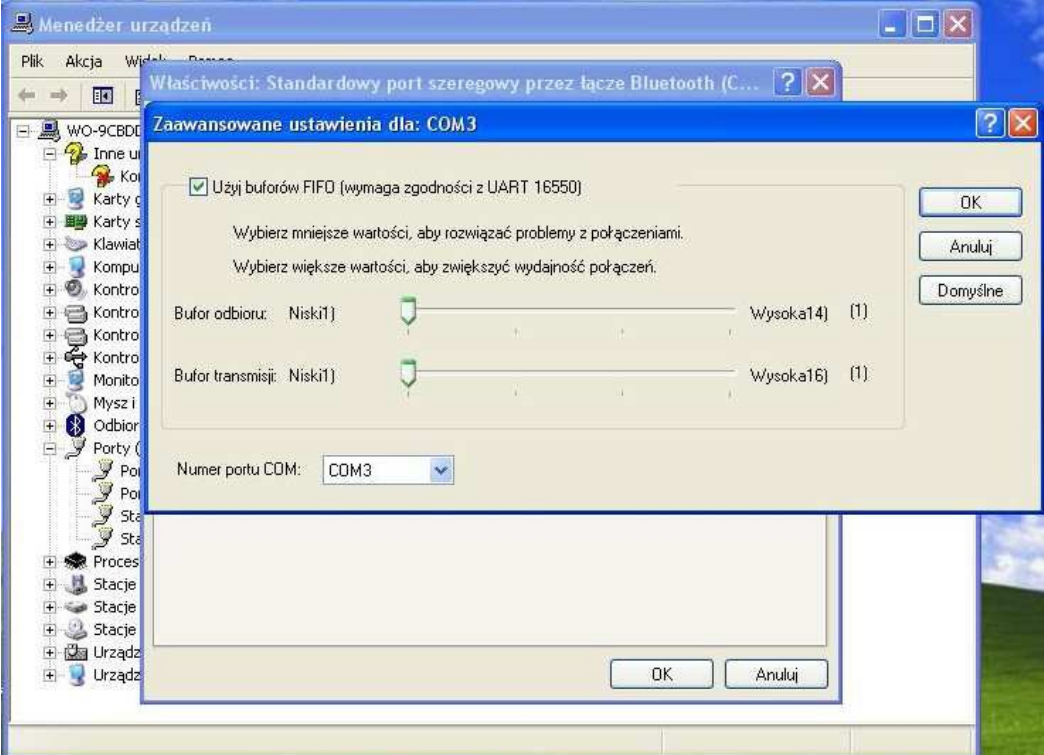

Warto również zmienić opcję "*Czas opóźnienia*" na wartość 1. Ustawienie tego parametru na minimalną wartość zwiększa stabilność połączenia połączenia między komputerem (ECU) samochodu, a oprogramowaniem diagnostycznym i może pomóc w przypadku wystąpienia błędów podczas diagnozowania modułów klimatyzacji, AIRBAG'ów i ABS samochodu.

12.Następnie musimy zmienić parametry drugiego portu, zmianę parametrów drugiego portu dokonujemy tak samo, oba porty muszą mieć takie same parametry, czyli wielkość buforów, liczbę bitów na sekundę numer port dajemy np."2"

Poniżej okno menadżera urządzeń z poprawna konfiguracja portów.

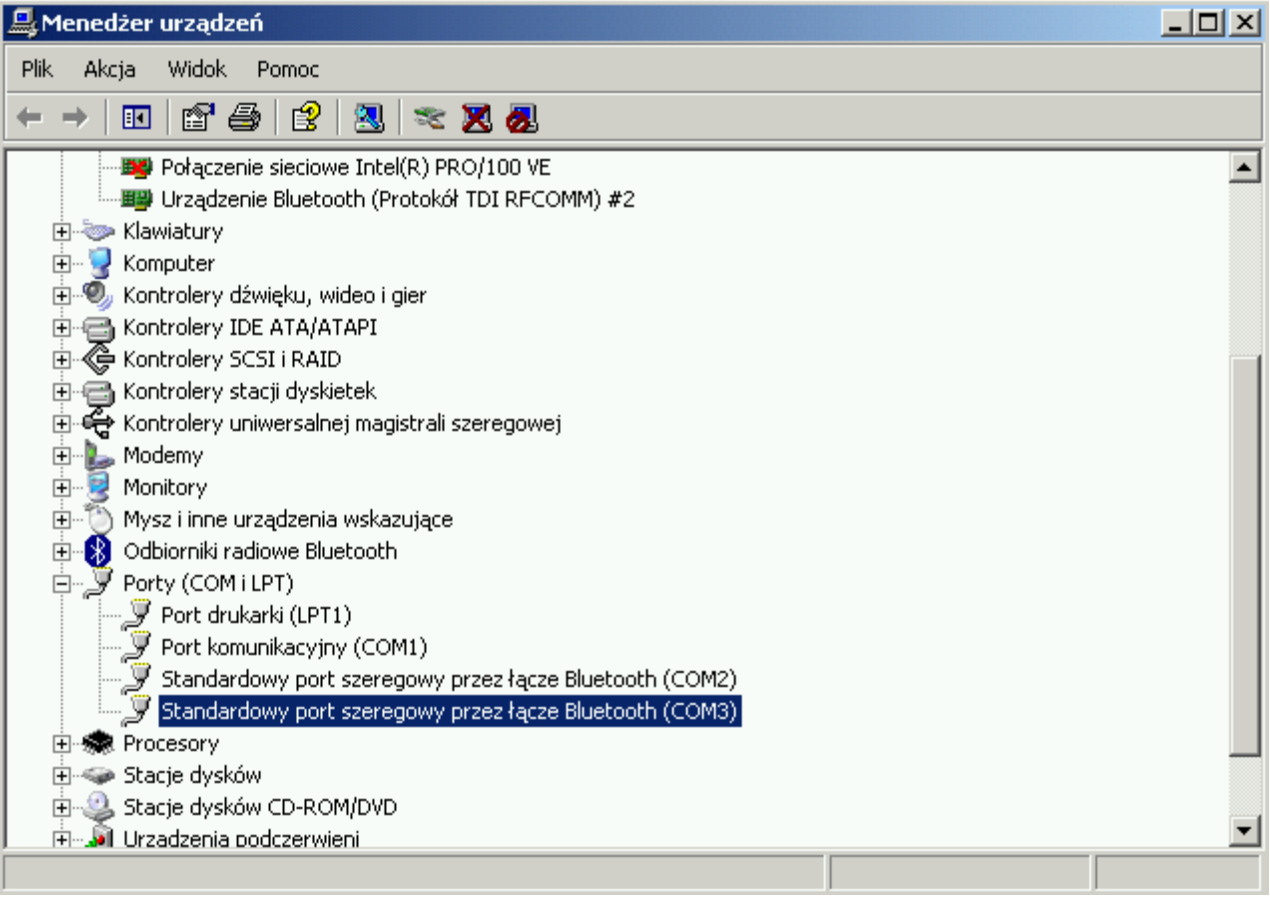

13. Zamykamy wszystkie okienka i uruchamiamy program do diagnostyki. W ustawieniach programu należy wybrać porty COM, które wybraliśmy przy konfiguracji interfejsu.

## **3. Uwagi**

- Oprogramowanie diagnostyczne wykryje interfejs tylko wtedy gdy zostanie on poprawnie skonfigurowany oraz gdy interfejs będzie wpięty w port diagnostyczny samochodu i kluczyk będzie przekręcony w pozycję ZAPŁON.
- Podczas podłączania kabla do samochodu i komputera należy zachować następującą kolejność: podłączenie interfejsu do wtyku ODB2 samochodu; przekręcenie kluczyka samochodu w pozycję ZAPŁON; połączenie interfejsu z komputerem. Odłączanie interfejsu powinno odbywać się w odwrotnej kolejności co jego podłączenie.
- Podczas pracy z interfejsem można usłyszeć charakterystyczne "tykanie". Jest to normalny objaw poprawnej pracy urządzenia i nie należy się nim przejmować.

**Firma APTEL nie jest odpowiedzialna za ewentualne uszkodzenia, straty czy poniesione koszty wynikłe na wskutek wypadku, niewłaściwego użycia, nieautoryzowanej modyfikacji, napraw lub zmian produktu, jak też skutków korzystania z tej instrukcji.**

#### Informacja dla użytkowników o pozbywaniu się urządzeń elektrycznych i elektronicznych (dotyczy gospodarstw domowych)

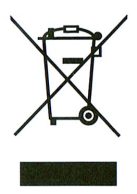

Przedstawiony symbol umieszczony na produktach lub dołączonej do nich dokumentacji informuje, że niesprawnych urządzeń elektrycznych lub elektronicznych nie można wyrzucać razem z odpadami gospodarczymi. Prawidłowe postepowanie w razie konieczności utylizacji, powtórnego użycia lub odzysku podzespołów polega na przekazaniu urządzenia do wyspecjalizowanego punktu zbiórki, gdzie będzie przyjęte bezpłatnie. W niektórych krajach produkt można oddać lokalnemu dystrybutorowi podczas zakupu innego urządzenia. Prawidłowa utylizacja urządzenia umożliwia zachowanie cennych zasobów i uniknięcie negatywnego wpływu na

zdrowie i środowisko, które może być zagrożone przez nieodpowiednie postępowanie z odpadami. Szczegółowe informacie o naibliższym punkcie zbiórki można uzyskać u władz lokalnych.

Nieprawidłowa utvlizacja odpadów zagrożona jest karami przewidzianymi w odpowiednich przepisach lokalnych.

#### Użytkownicy biznesowi w krajach Unii Europejskiej

W razie konieczności pozbycia się urządzeń elektrycznych lub elektronicznych, prosimy skontaktować się z najbliższym punktem sprzedaży lub z dostawcą, którzy udzielą dodatkowych informacji.

#### Pozbywanie się odpadów w krajach poza Unią Europejską

Taki symbol jest ważny tylko w Unii Europejskej. W razie potrzeby pozbycia się niniejszego produktu prosimy skontaktować się z lokalnymi władzami lub ze sprzedawcą celem uzyskania informacji o prawidłowym sposobie postępowania.